## **8.** You are all set

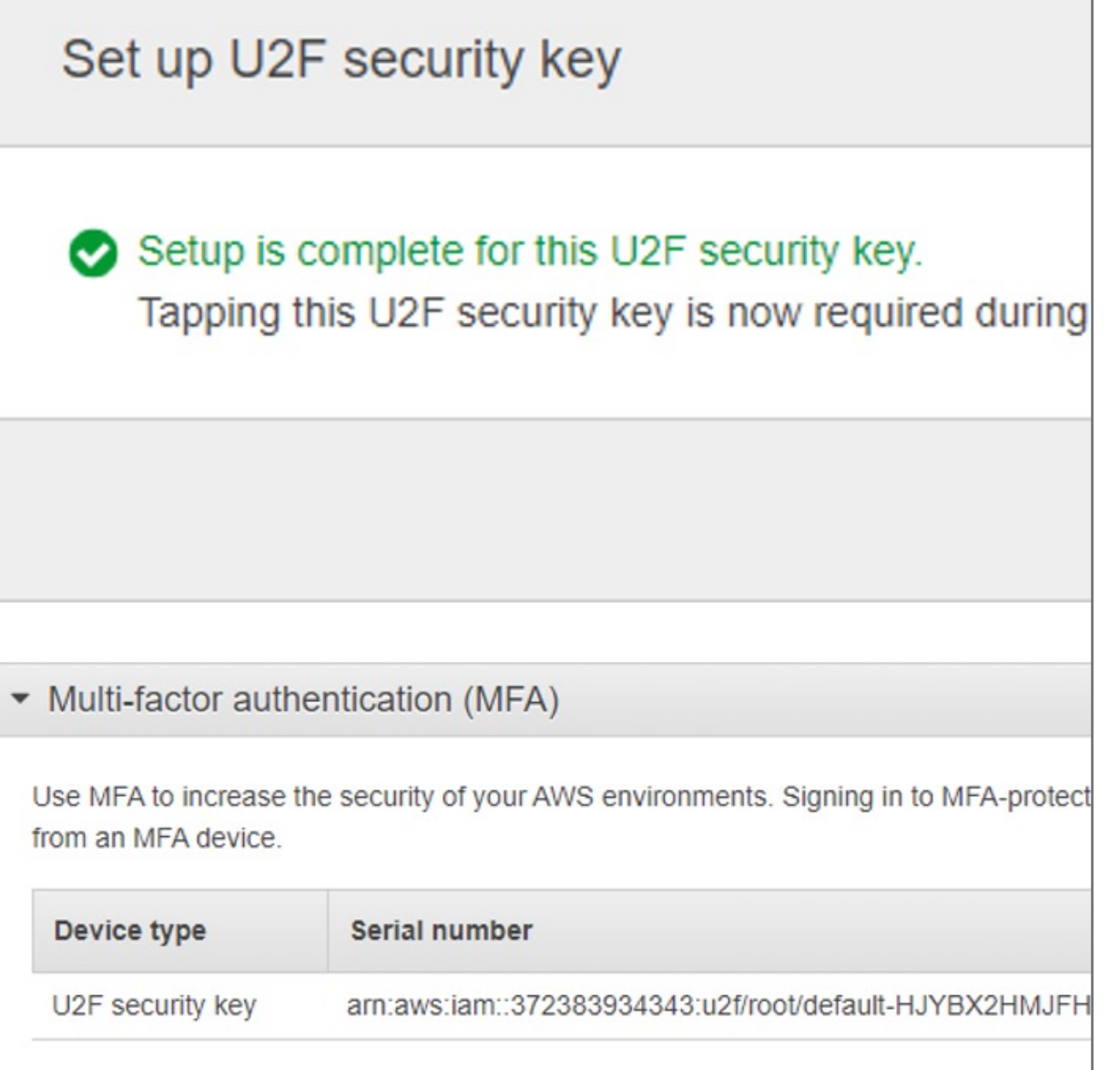

The VeriMark™ security key is ready for use with AWS. The next time you use your root user credentials to sign in, you must tap your VeriMark™ security key to complete the sign-in process

- **6.** Insert the VeriMark™ security key into your computer's USB port
- **7.** Press ok and follow the process and Tap the VeriMark™ security key

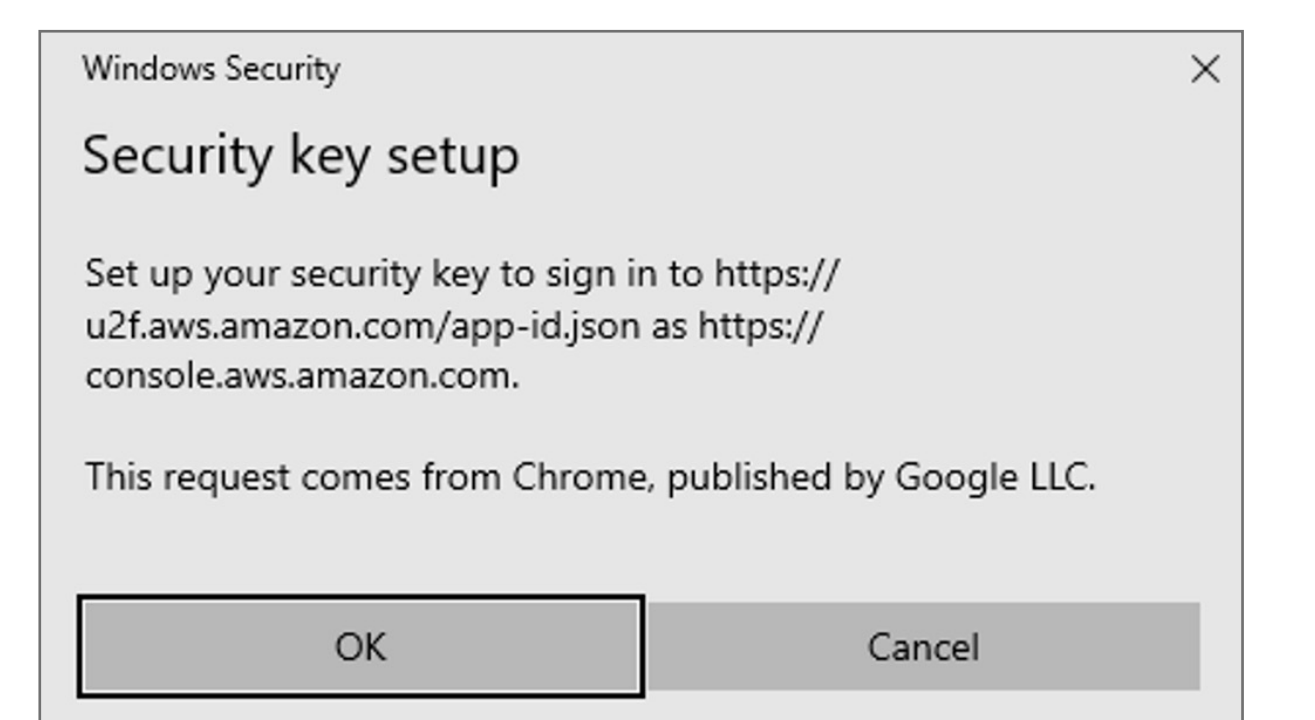

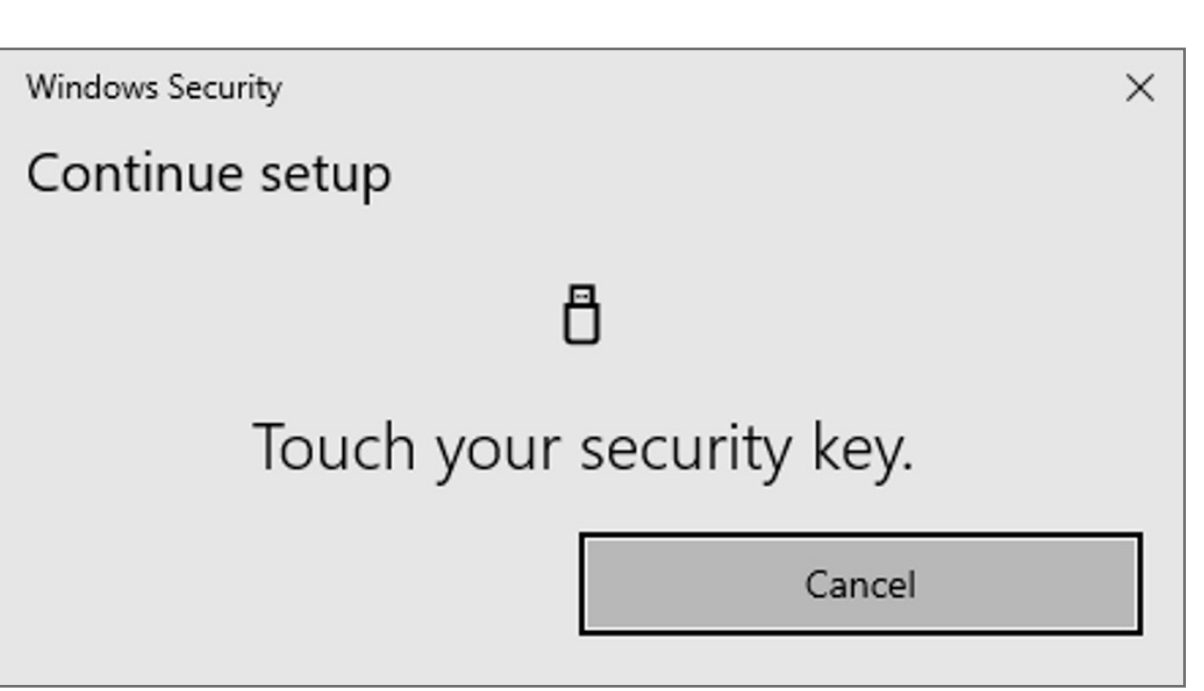

**5.** In the wizard, choose **U2F security key** and then choose **Continue**.

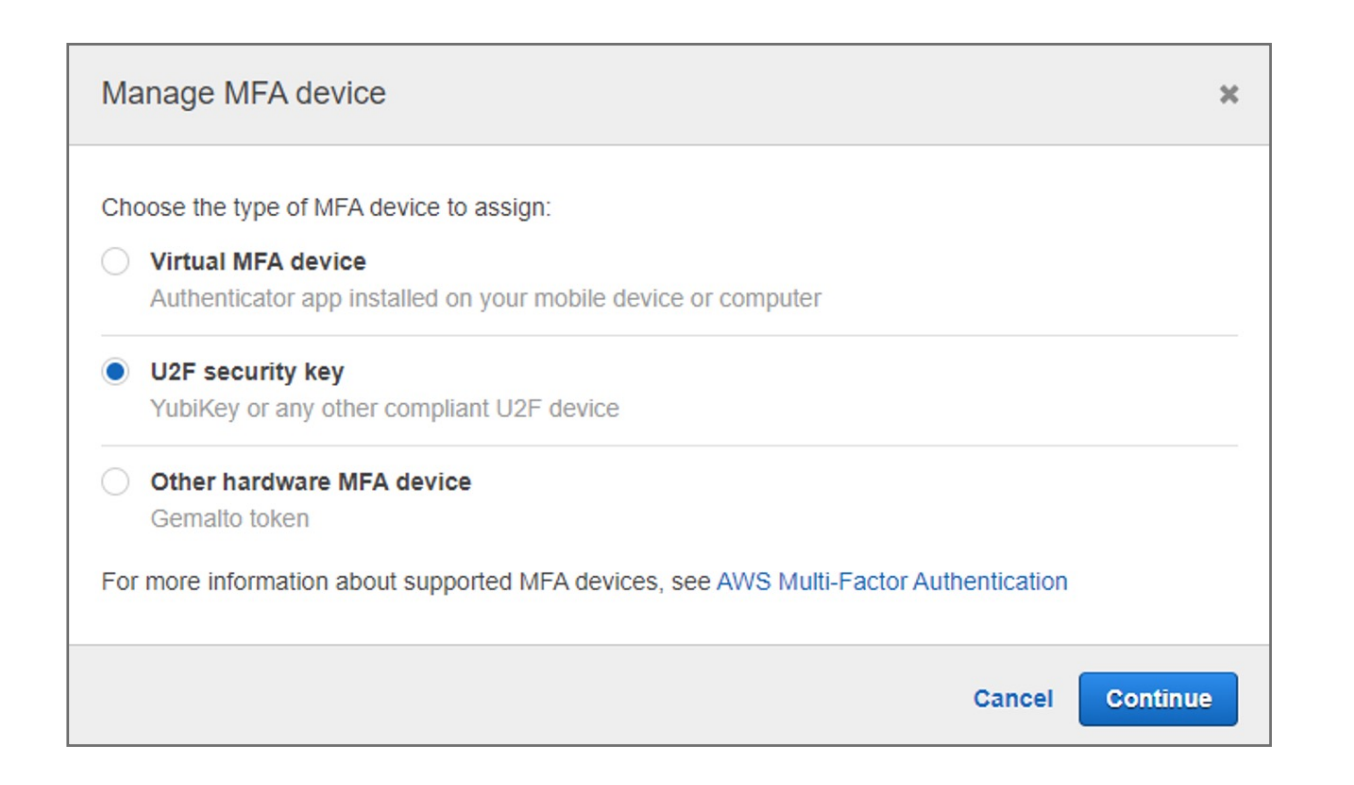

- **3.** Expand the **Multi-factor authentication (MFA)** section.
- **4.** Choose **Manage MFA** or **Activate MFA**, depending on which option you chose in the preceding step.

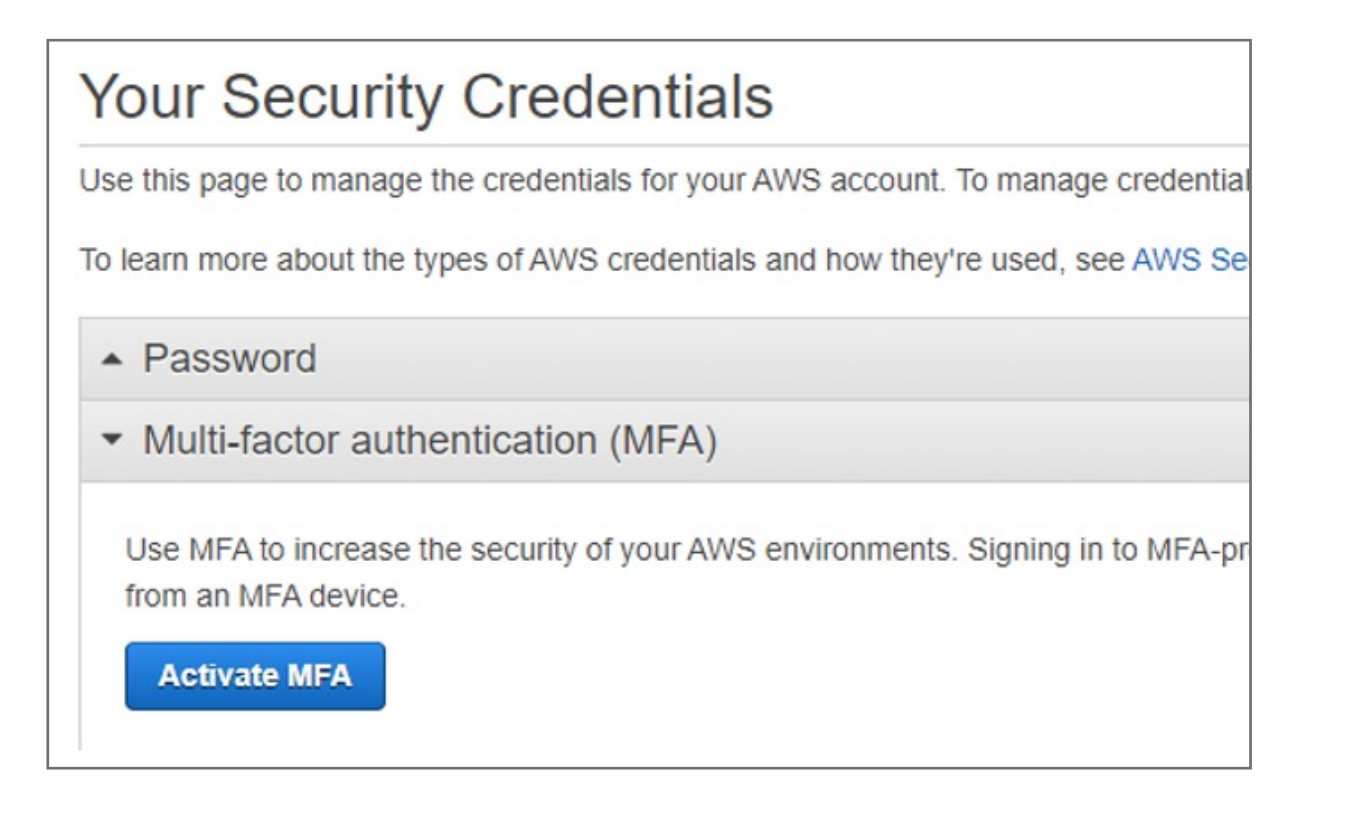

**2.** On the right side of the navigation bar, choose on your account name, and then choose **My Security Credentials**. If necessary, choose **Continue to Security Credentials**.

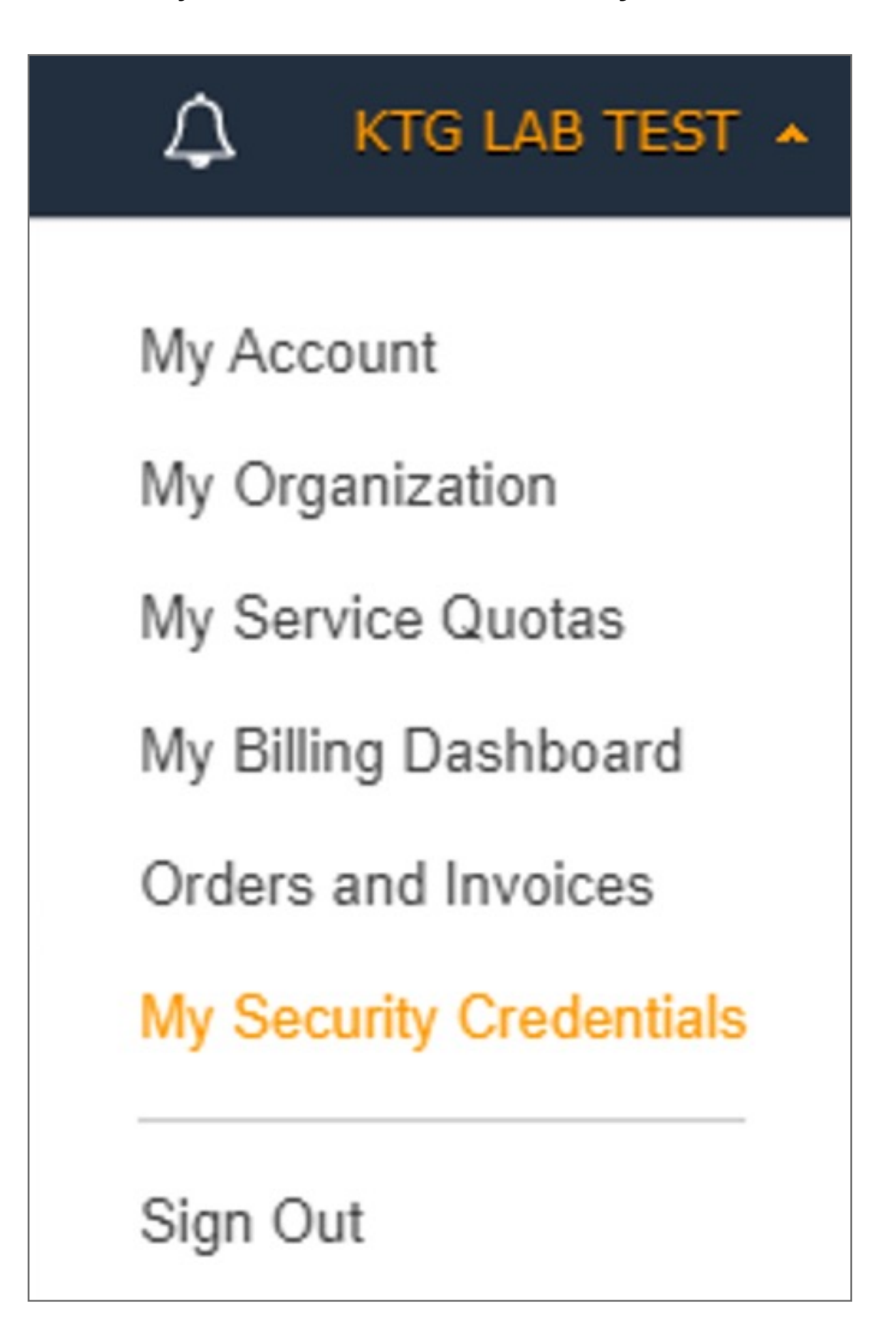

**1.** Sign in to the IAM console as the account owner by choosing **Root user** and entering your **AWS account** email address. On the next page, enter your **password**.

Kensington takes pride in making our comprehensive installation guides easy to follow with simple illustrations and step-by-step instructions. This guide will walk you through setup and help you get to know your VeriMark™ Guard.

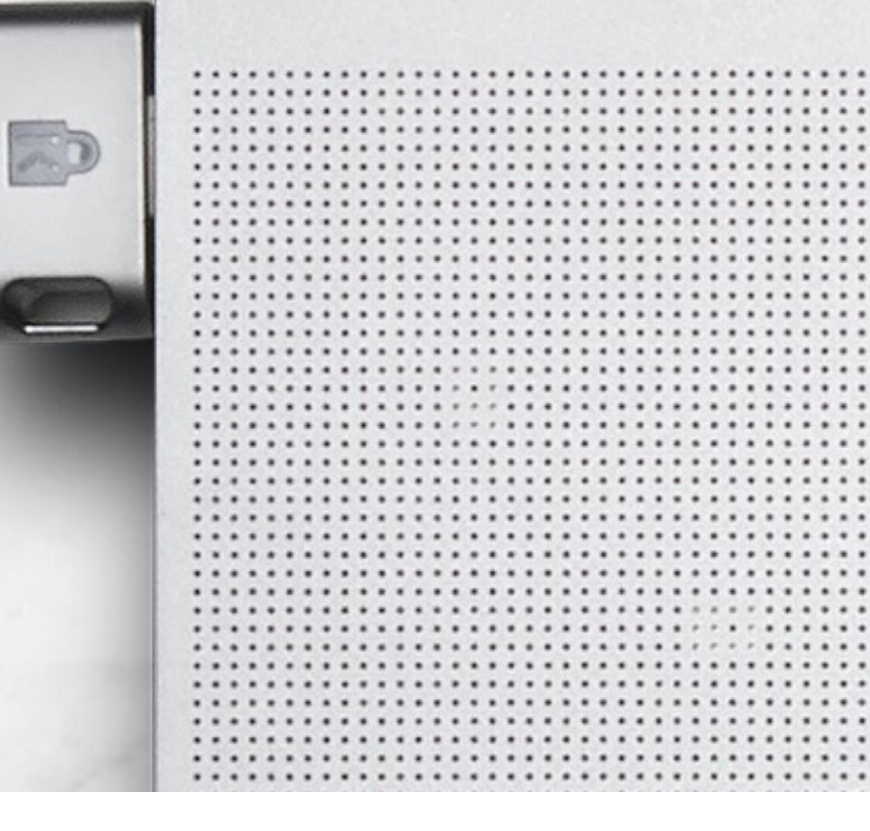

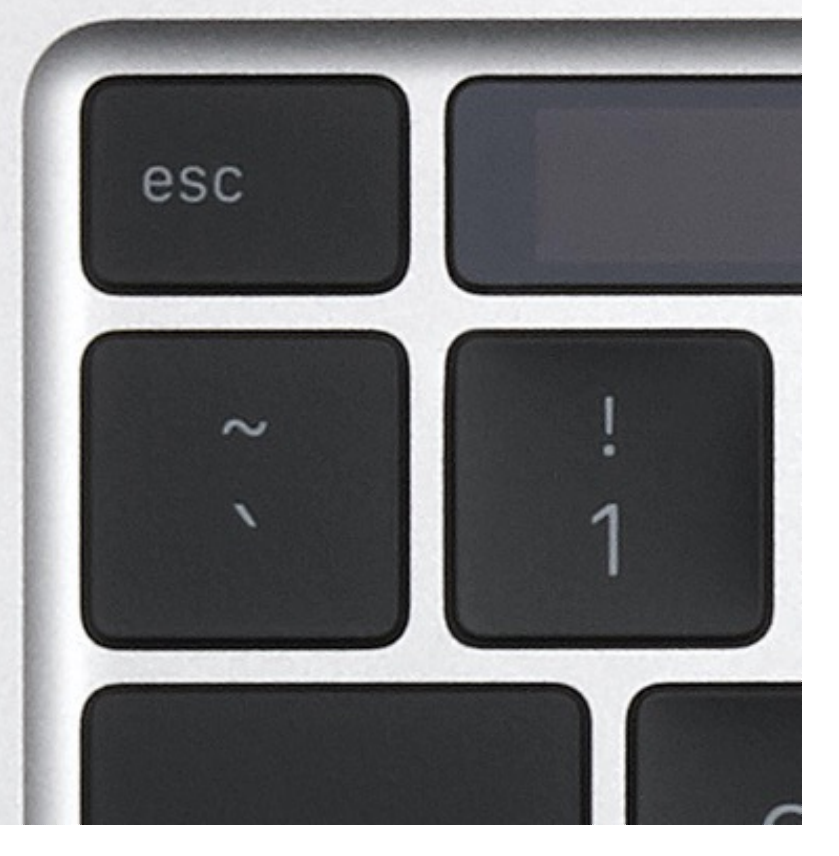

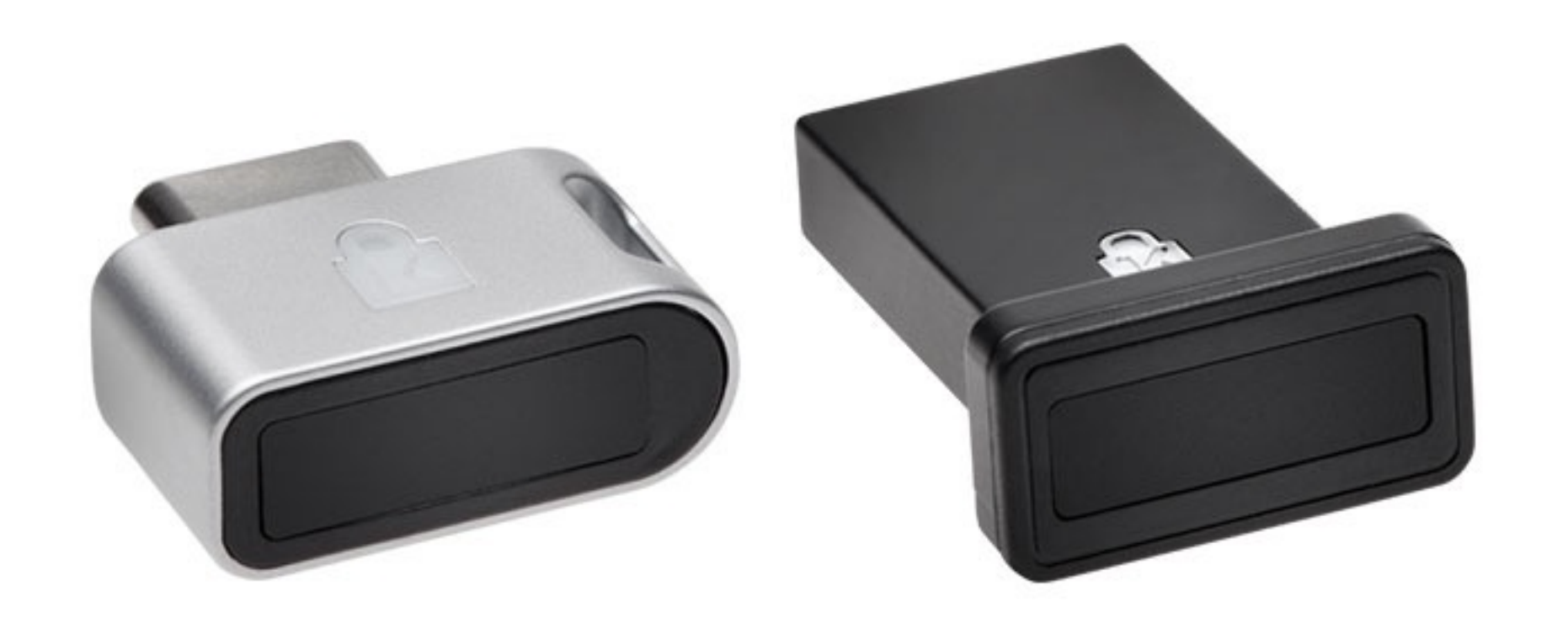

**Note:** If you see three text boxes, then you previously signed in to the console with IAM user credentials. Your browser might remember this preference and open this account-specific sign-in page every time that you try to sign in. You cannot use the IAM user sign-in page to sign in as the account owner. If you see the IAM user sign-in page, choose **Sign in using root user email** near the bottom of the page. This returns you to the main sign-in page. From there, you can sign in as the root user using your AWS account email address and password.

## VeriMark™ Guard Amazon Web Services Setup Guide

Please update operating system (Windows 10, Chrome OS and macOS) before setting up Verimark™. If using an online service for WebAuthn make sure you use the latest browser version for (Edge, Chrome, Safari and Firefox.)

## Kensington®

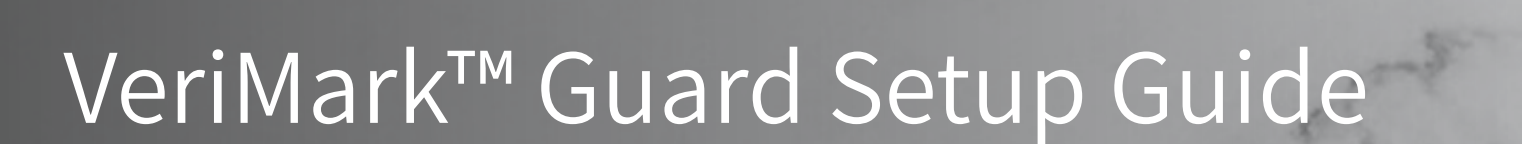